# Surfaceを用いた画像処理

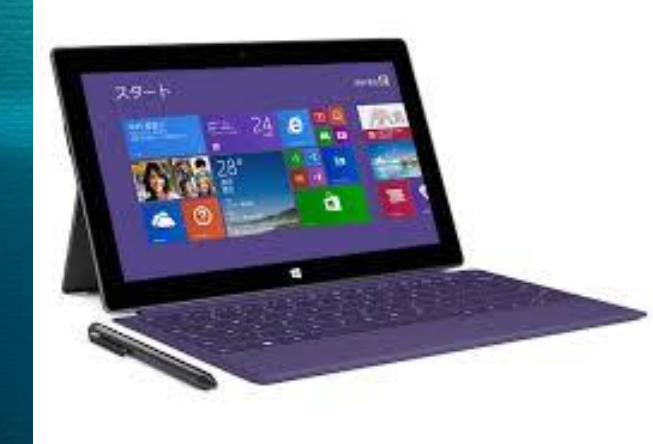

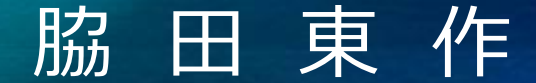

シャープ社友会パソコン同好会

## 1. フォトの起動と階調の選択

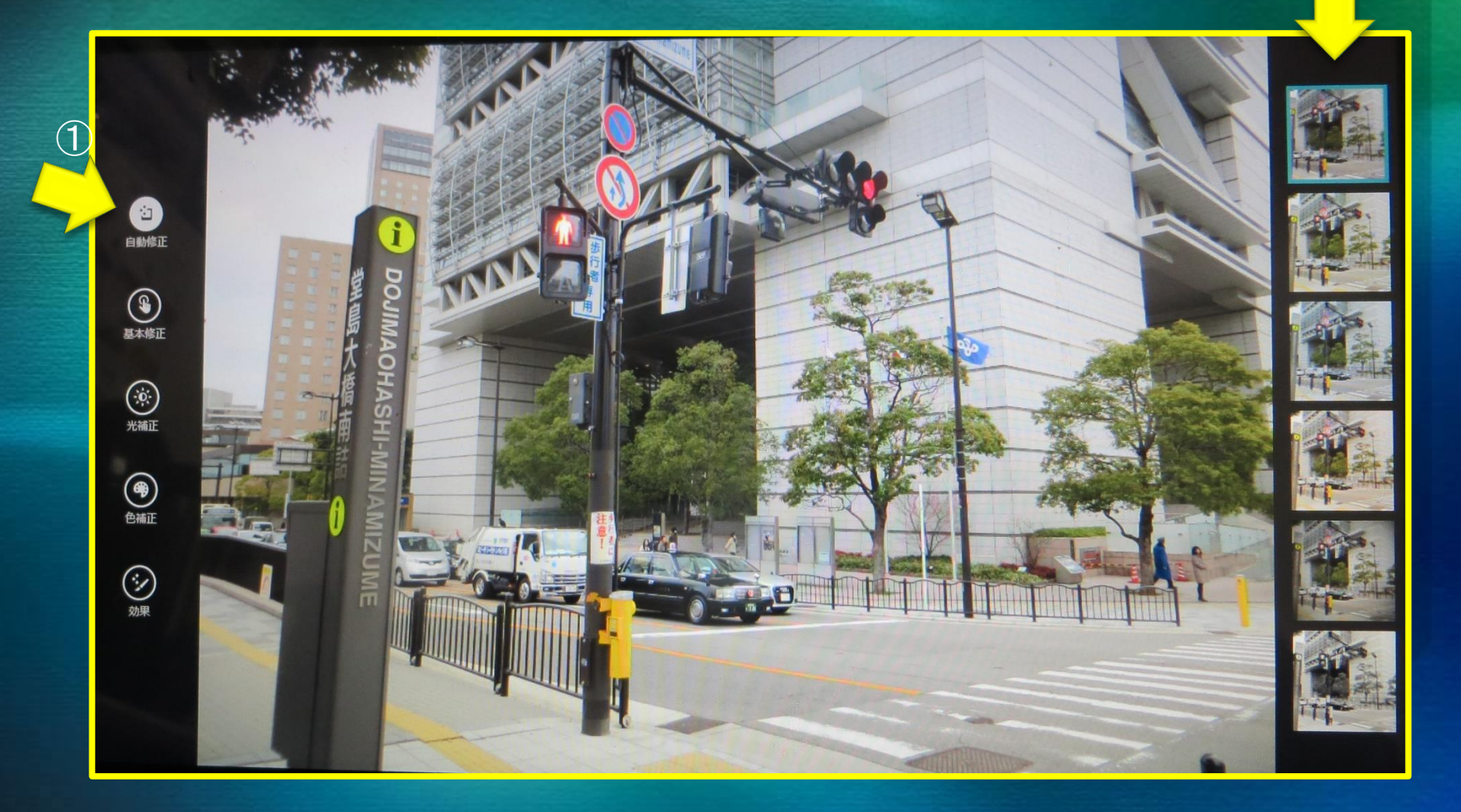

 $\left( 2\right)$ 

1.加工したい画像を選択してクリックし右下の「編集」ボタンお押すとこの画面になります。 2.①「自動修正」が白く反転している。

3.②右側に写真の階調が並び選択できる、一番下がセピア調。

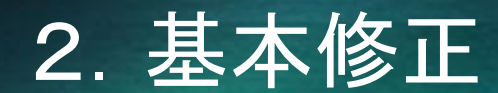

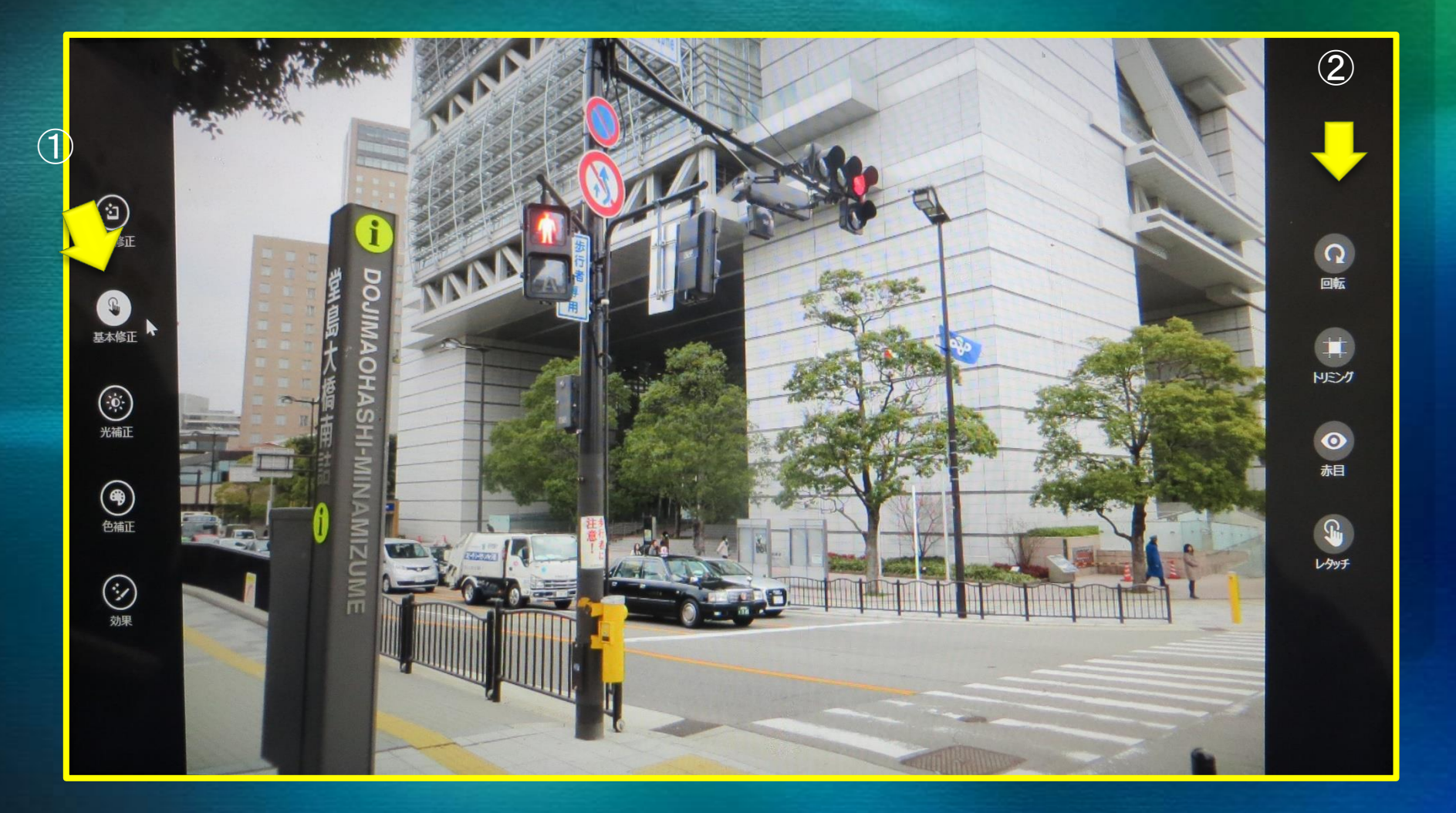

1.①基本修正ボタン 2.②から 回転・トリミング・赤目(補正)・レタッチ それぞれのボタンを押して 作業をする。

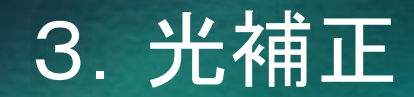

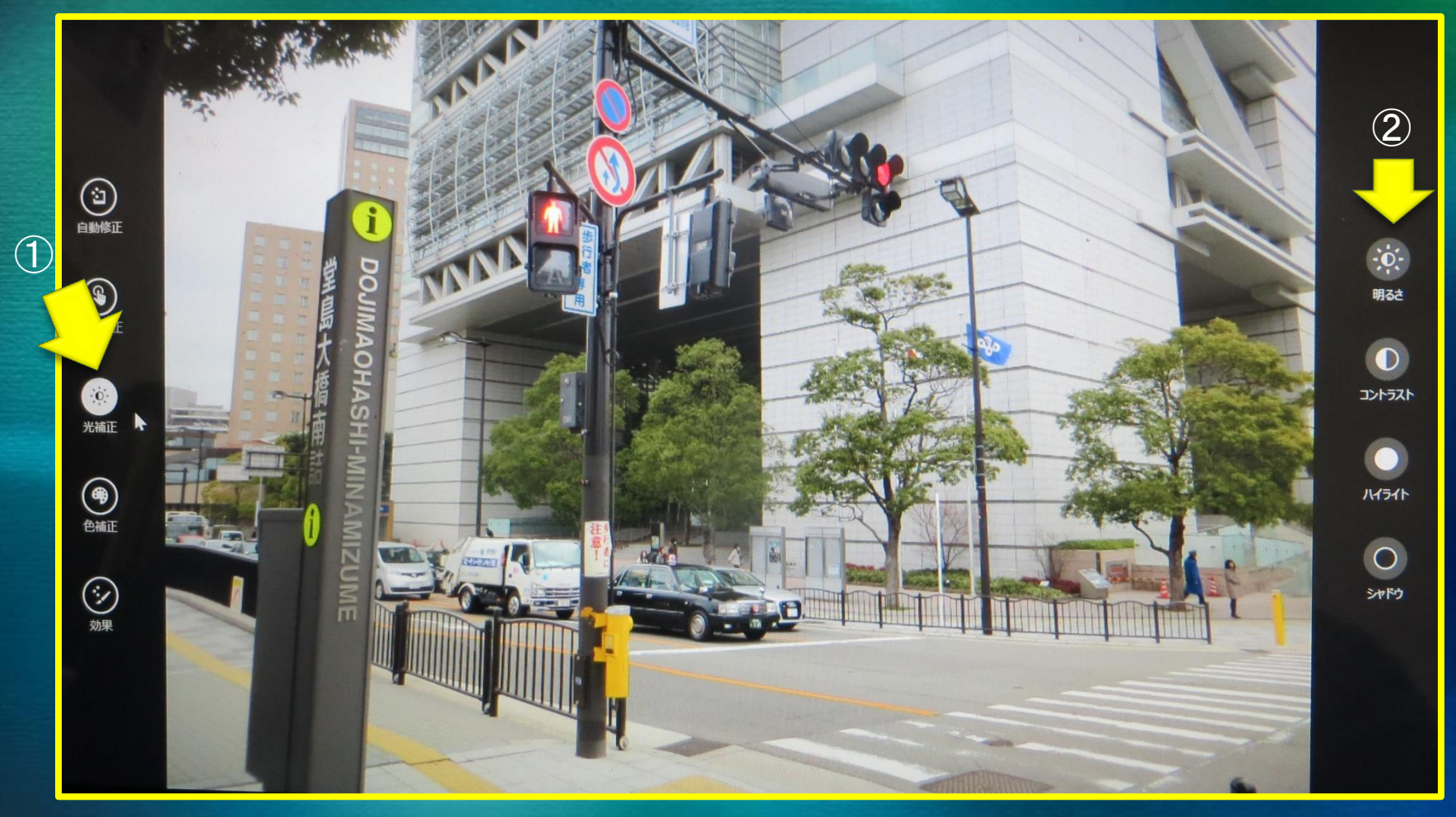

1.①光補正ボタン

2. ②明るさ・コントラスト・ハイライト・シャドウ ボタンを選ぶ。

#### 4.光補正の操作の仕方

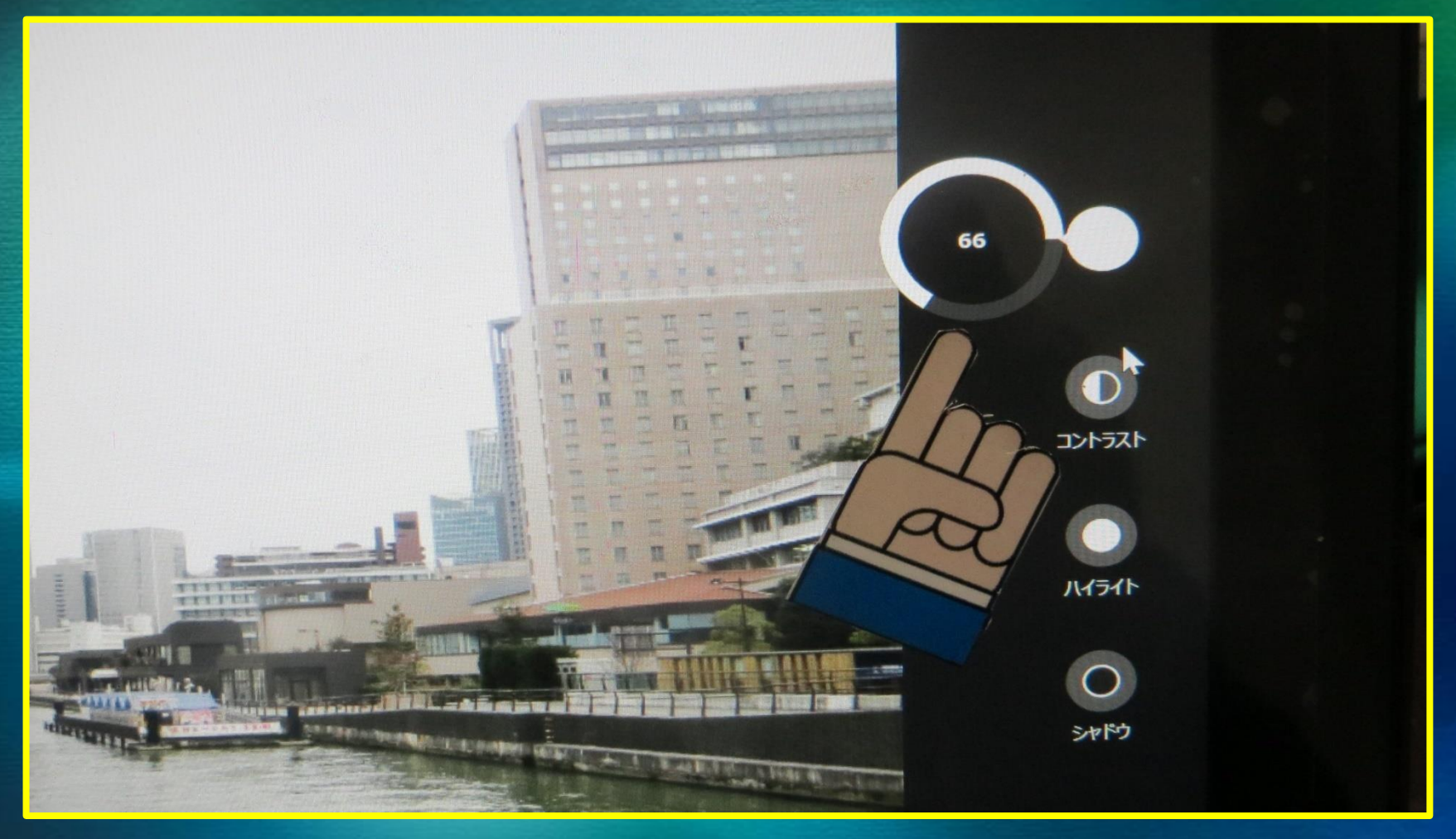

- 1. 光補正の明るさ調整はクリックすると円形が現れるのでそこへカーソルをあ わせ回転させると明るさを調節できる。
- 2. 以降調節するものはこのような円形が現れて調節ができる。

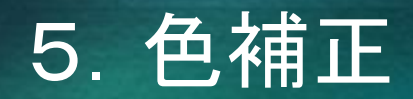

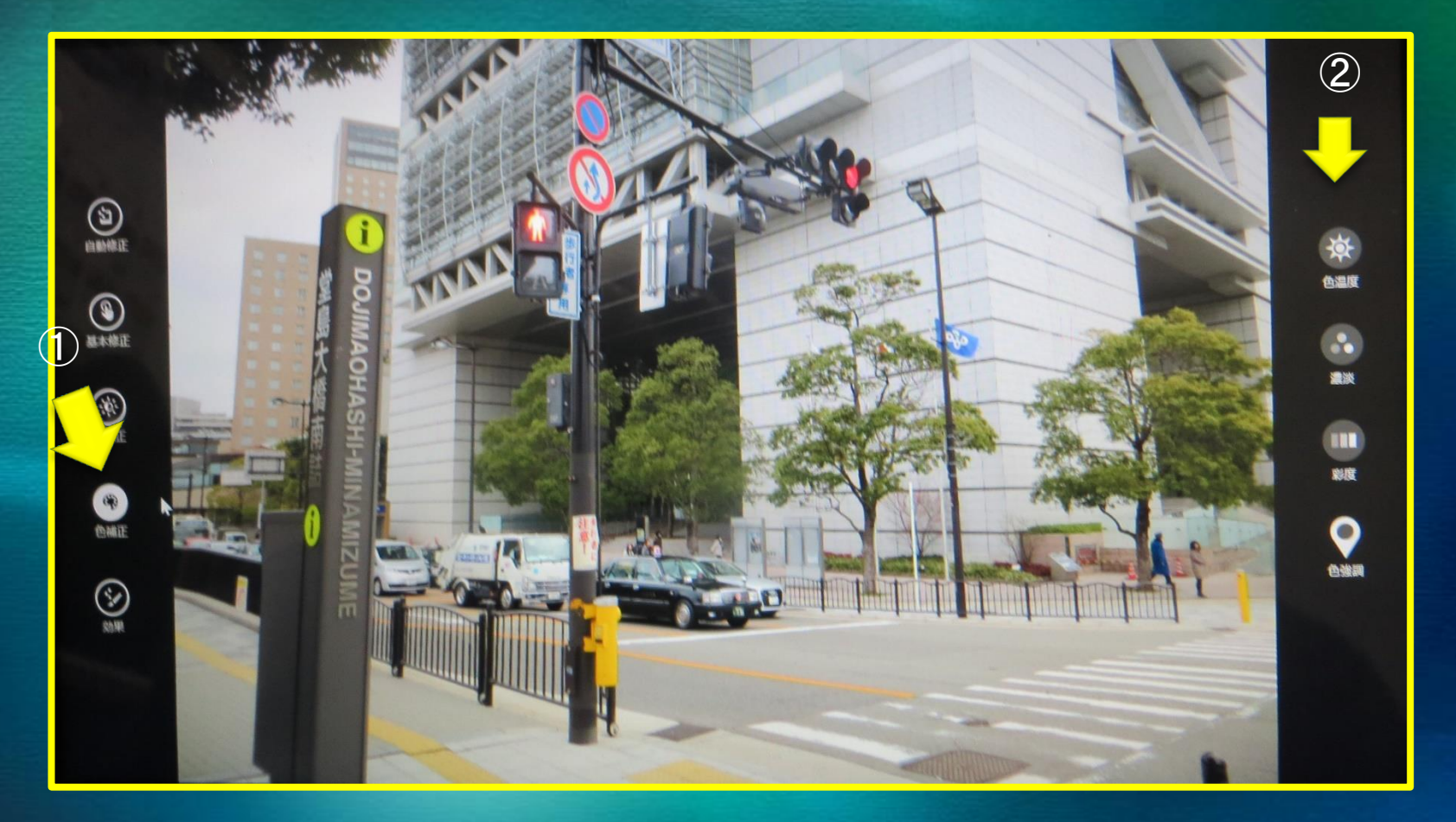

1.①色補正ボタン

2.②色温度・濃淡・彩度・色強調ボタンを選ぶ。

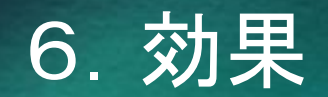

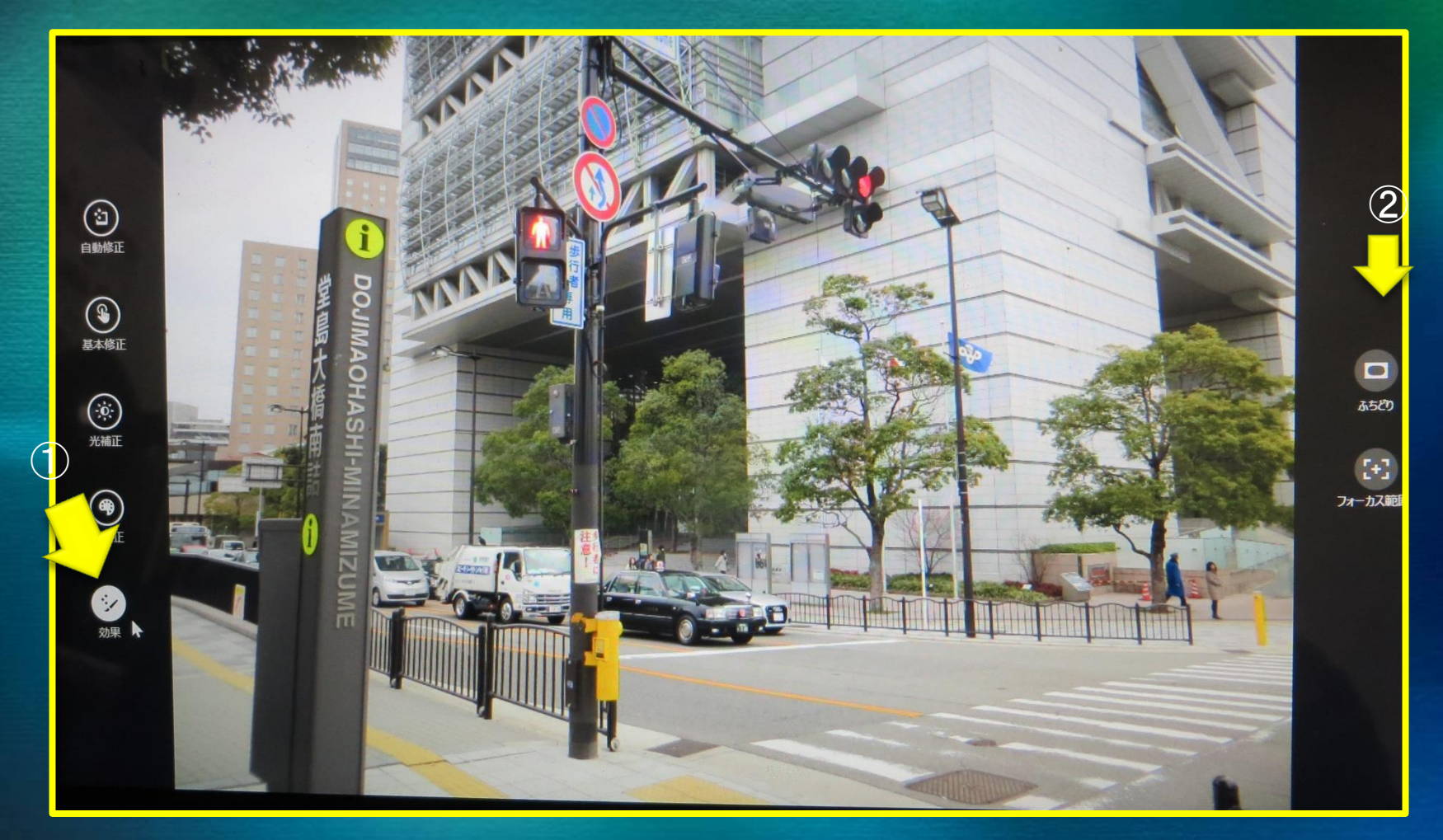

1.効果 2.②ふちどり・フォーカス範囲

## 7.画角調節(画像選択)

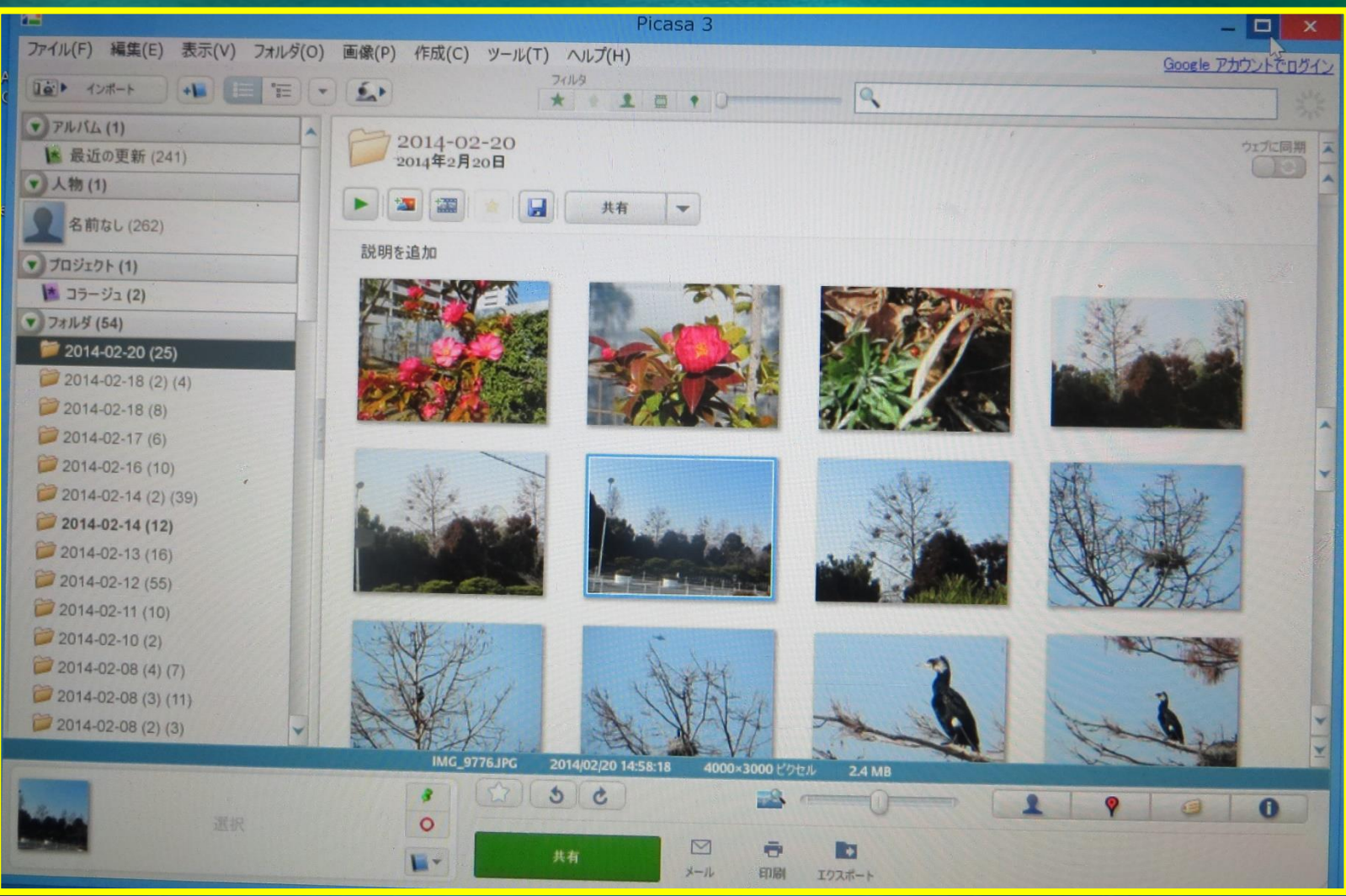

- 1.画角調節はPicasa3(無料ソフト)を用いて行う。
- 2. Picasa3をインストールしていると自動的に画像を取り出して加工できる。

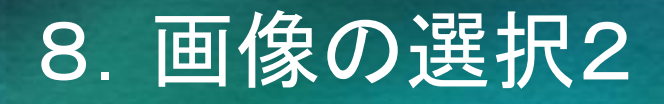

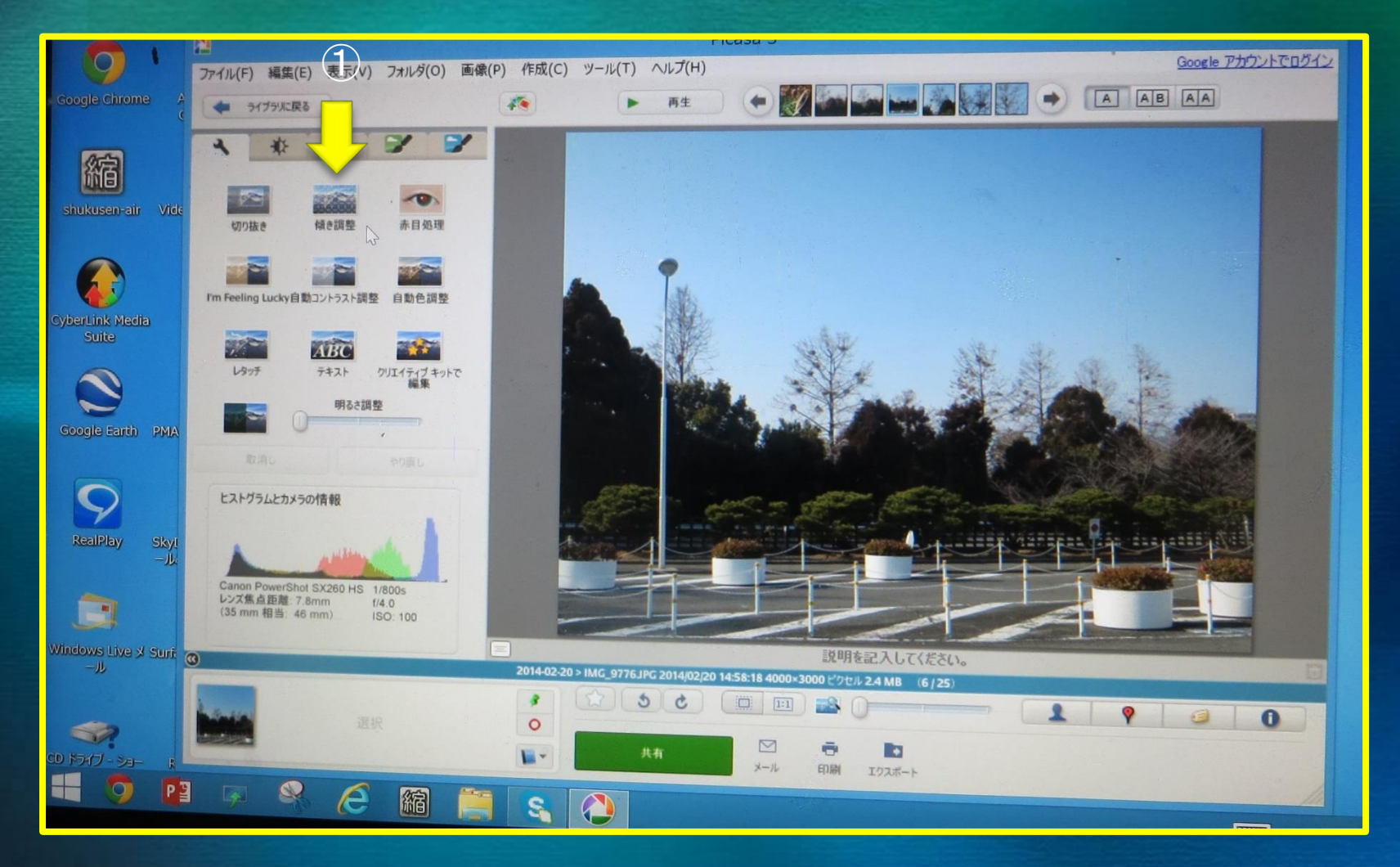

1.①画角調節したい画像を選びぶ、「傾き調節」をクリックする。

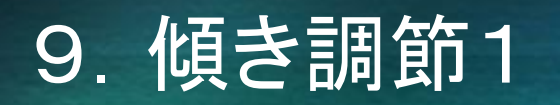

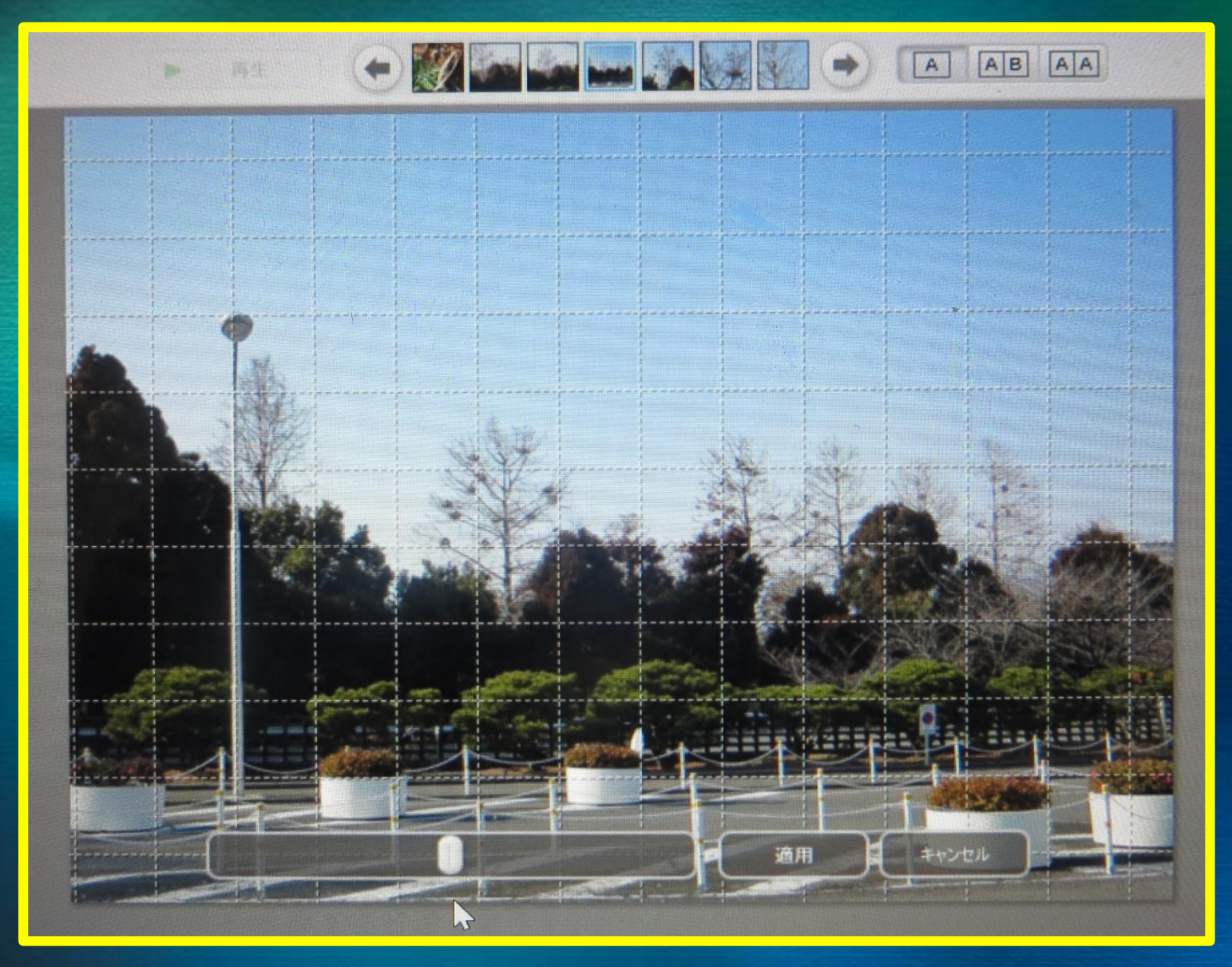

1.選択するとグリッド線があらわれる。

### 10.傾き調節2

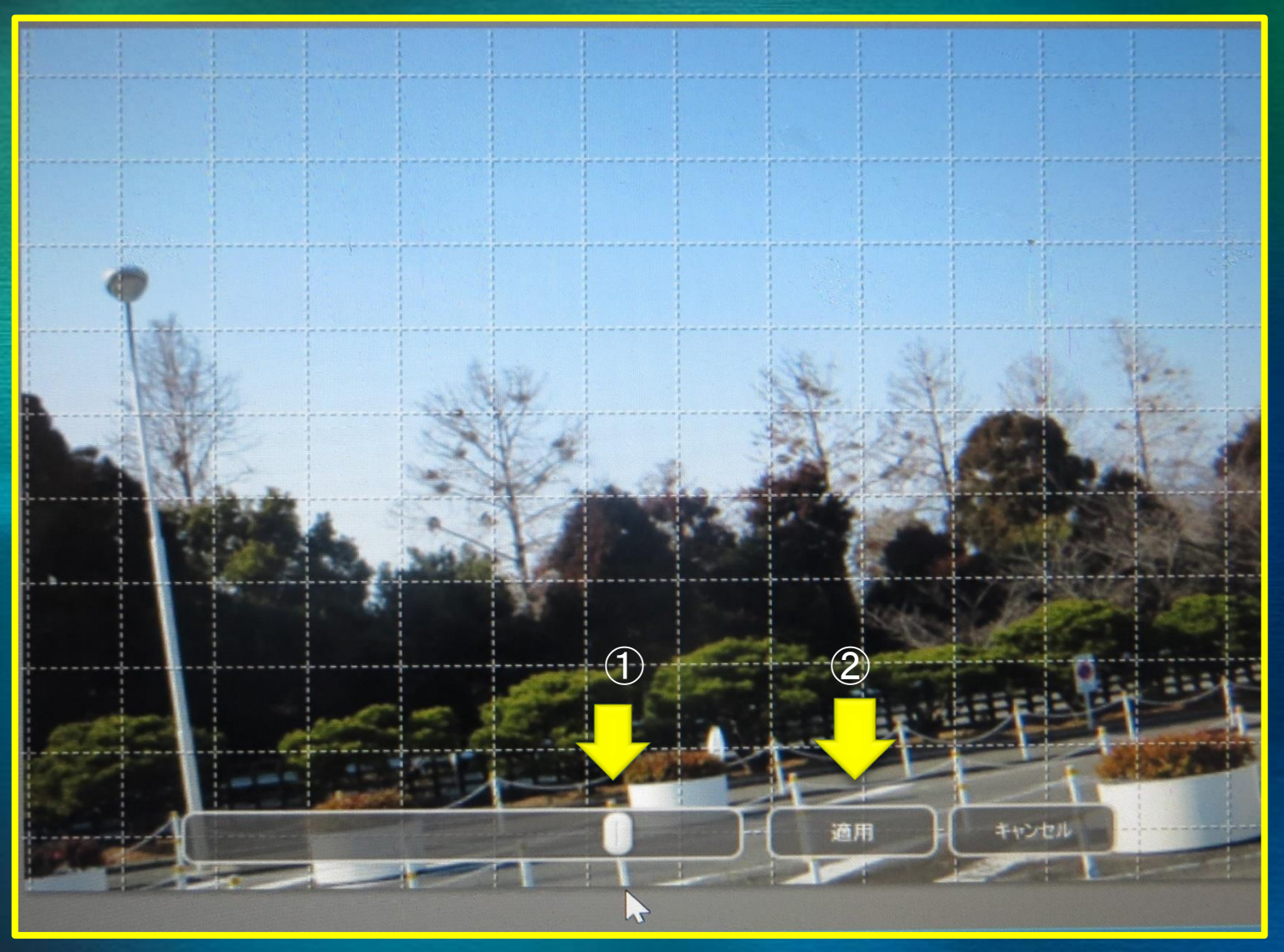

- 1. ①スライドバーを左右に動かして画角を決めて。
- 2.②適用をクリックして保存する。

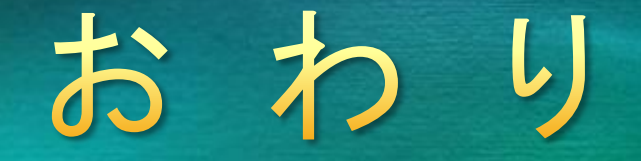

## ご覧いたさありがとうございました。

### 2014. 3. 1. 作成

シャープ社友会パソコン同好会 脇 田 東 作